# Public<br>Health<br>Optario Santé<br>publique

## iPHIS QUICK REFERENCE Outbreak Module: Case Progression

Public health units (PHUs) may use the iPHIS **Progression** functionality to track their follow-up of a case. Users can enter the progress of the case's health status, document the location where the case is being treated and record daily follow-up. This can be entered as:

- a single entry to report the final outcome of case follow-up;
- progression entries to track health care facilities and/or movement between various settings e.g., from hospital to home; and/or
- daily case follow-up and progress detail entries.

**Reminder:** Record case outcome status at **Cases > Case > Outcome** to identify final case outcome (e.g., "FATAL") and hospitalization details at **Cases > Case > Interven.** when tracking health care facility details.

#### Create a Progression Record

- 1. Navigate to **Cases > Case > Progression**. iPHIS displays the **Progression Recovery Location** page.
- 2. Search and select the **Recovery Location** by **External Source Type**, e.g., "HOSPITAL", "FACILITY".
- 3. Enter the hospital or facility name in the **Source Name** field.
- 4. Select **Filter**. iPHIS will populate the **Recovery Location** drop-down list with values matching the search criteria. Select as appropriate.
- 5. Select a **Purpose** from the drop down list, e.g., "CONVALESCING".
- 6. Enter the related **Admission Date**.
- 7. Select **Save**. Users can change entry details using the **Update** button.

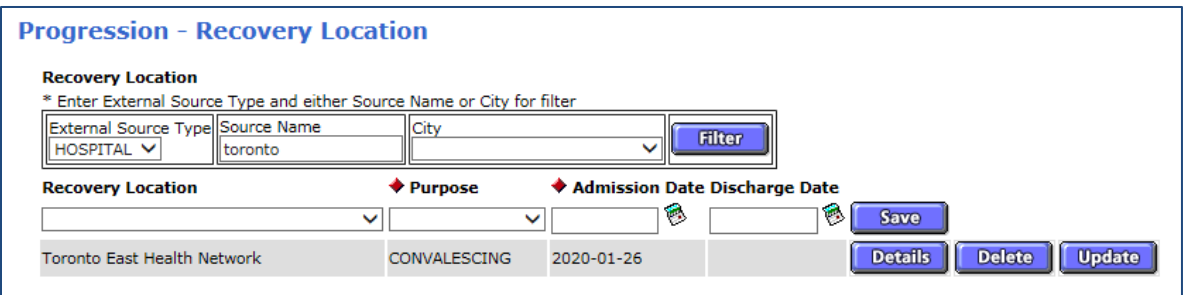

### Enter Detailed Case Follow-Up and Progress

PHUs can record case follow-up in the details of a progression entry. Detailed case follow-up and progress can be entered for any recovery location and purpose by selecting the **Details** button.

For example, if a case has been discharged from an acute care or other facility and is being followed-up at home, take the following steps. **Note**: Users must enter a **Discharge Date** before a new **Recovery Location** can be added.

- 1. Select **Update** for the previous **Recovery Location** entry.
- 2. Enter a **Discharge Date** and select **Save**.
- 3. Select "FACILITY" and enter "HOME" in the **Recovery Location** filter. Select **Filter** to populate the client's home in the **Recovery Location** drop-down list.
- 4. Select **Purpose** and **Admission Date**.
- 5. Select **Save**.
- 6. Select **Details** for "HOME (Client's Home)".
- 7. Enter the **Follow-up Date/Time.**
- 8. Select the appropriate value from the **Progression** drop down list e.g., "STABLE", "IMPROVING".
- 9. Select **Add**.

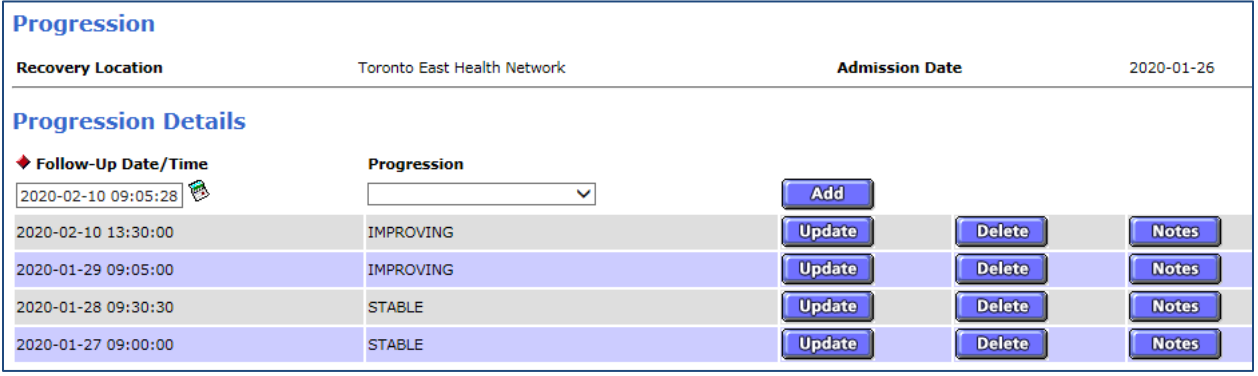

Users can record multiple **Progression** entries for each **Purpose**. This includes related **Follow-up Date/Time** values and the option to enter a corresponding **Note**.

## **Citation**

Ontario Agency for Health Protection and Promotion (Public Health Ontario). Outbreak Module: Case Progression. Toronto, ON: Queen's Printer for Ontario; 2020.

#### Disclaimer

This document was developed by Public Health Ontario (PHO). PHO provides scientific and technical advice to Ontario's government, public health organizations and health care providers. PHO's work is guided by the current best available evidence at the time of publication.

The application and use of this document is the responsibility of the user. PHO assumes no liability resulting from any such application or use.

This document may be reproduced without permission for non-commercial purposes only and provided that appropriate credit is given to PHO. No changes and/or modifications may be made to this document without express written permission from PHO.

Ontario<sup>8</sup>